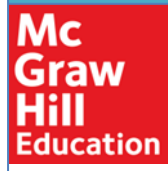

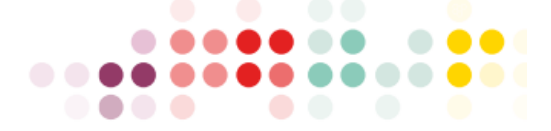

# **Connect Implementation Guide**

Module 3 of 6: Building Course and Assignments

#### **Contents**

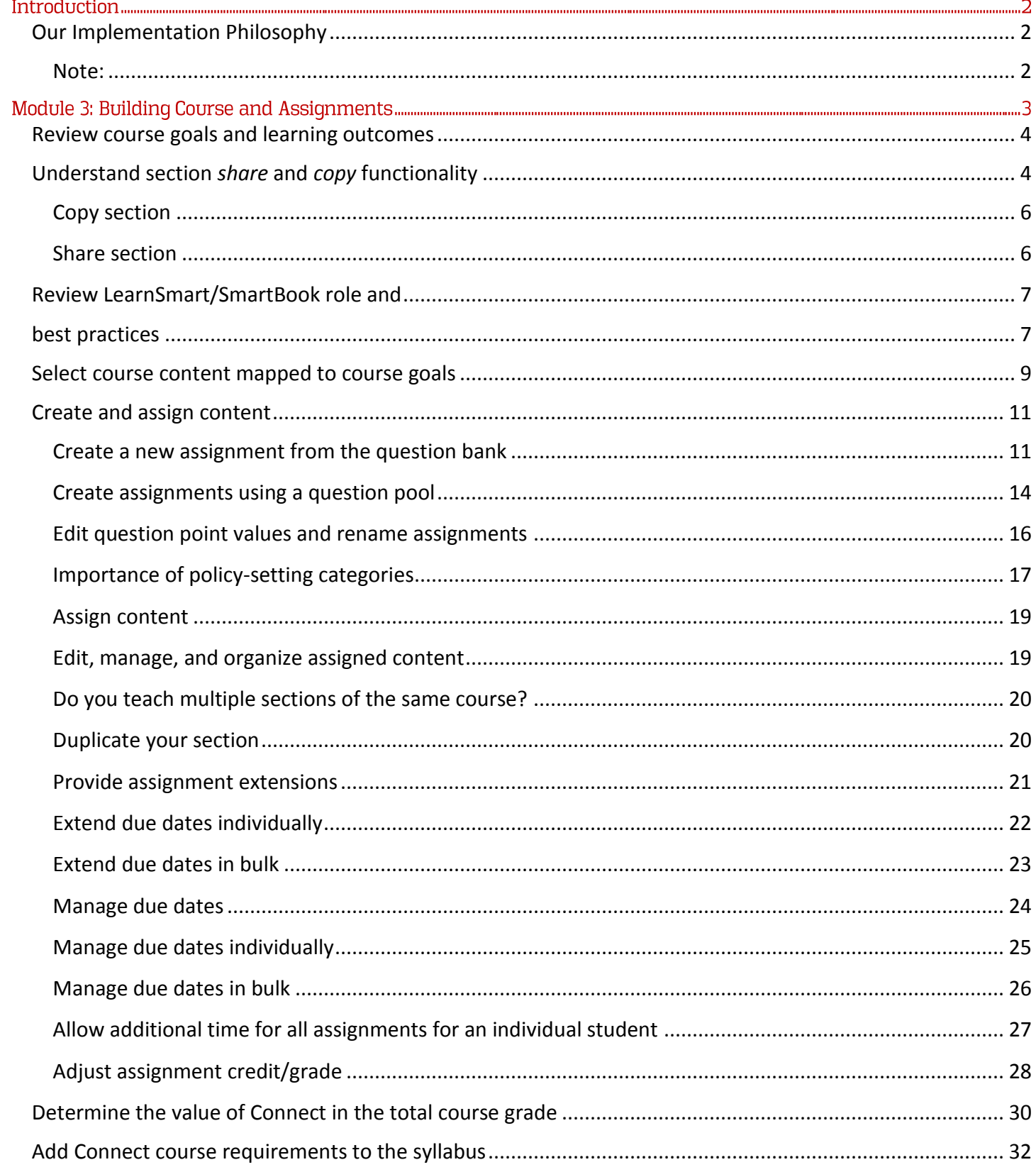

# Introduction

# Our Implementation Philosophy

<span id="page-2-0"></span>At McGraw-Hill Education, we are transforming learning through the powerful integration of content, pedagogy, and technology. Our implementation team is committed to your personalized learning and teaching experience-resulting in a successful course experience for you and, ultimately, your students.

<span id="page-2-1"></span>Note:

The Connect Implementation Curriculum is comprised of SIX modules—organized into THREE parts.

**This guide represents Module 3 of 6.** 

Modules 1-4 should be used for onboarding prior to the start of the semester. Modules 5-6 are most effective after the semester begins.

*EARLY ONBOARDING THROUGH PRIOR* TO THE START OF THE SEMESTER:

Part one: GET STARTED WITH CONNECT Module 1: Course Consultation Module 2: Basics of Connect

Part two: BUILD AND MANAGE YOUR COURSE (includes discipline-specific content) Module 3: Building Course and Assignments

Module 4: Class Start Readiness

--------------------------------------------------------------------

*AFTER* THE SEMESTER STARTS:

Part three: REPORTS, COURSE DATA, AND ONGOING SUPPORT Module 5: Reports Module 6: Ongoing Support and Training

# Module 3: Building Course and Assignments

### Learning Objectives:

- 1) Review course goals and learning outcomes
- 2) Understand section Share and Copy functionality
- 3) Review LearnSmart/SmartBook role and best practices
- 4) Select course content mapped to course goals
- 5) Create and assign content
	- a) Create assignment using question bank
	- b) Edit assignments
	- c) Manage and organize assignments
	- e) Duplicate section
	- f) Importance of policy-setting
- 5) Determine the value of Connect in the total course grade
- 6) Add Connect course requirements to syllabus

# Review course goals and learning outcomes

<span id="page-4-0"></span>In **Module 1—Course Consultation**, we outlined a series of questions about your specific course details and goals. The answers to these questions will inform your course build. At this point in the implementation process, it is critical to review your course goals and course details before beginning your course build.

#### **Let's review the questions:**

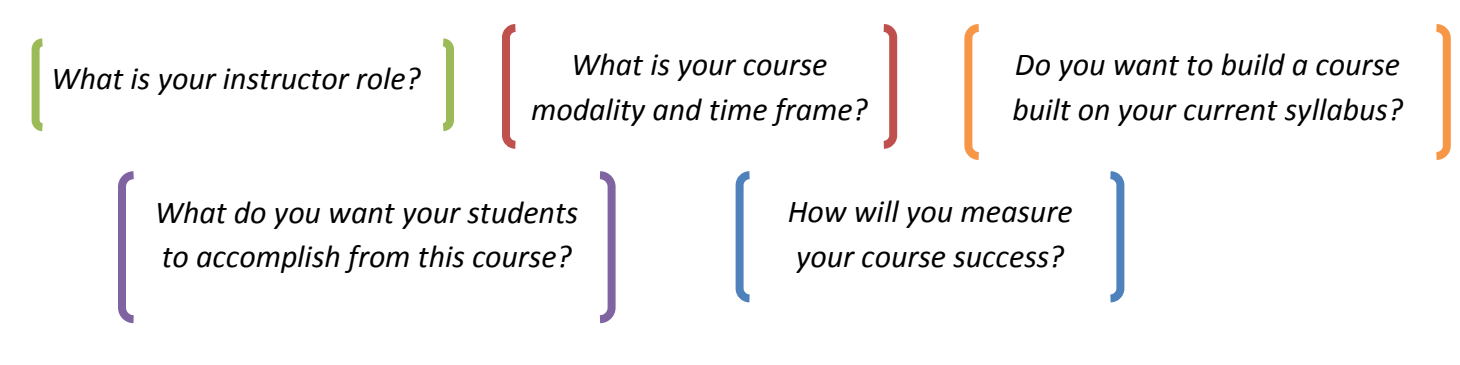

# Understand section share and copy functionality

<span id="page-4-1"></span>Your instructor role will determine if you will need to *share* or *copy* your course.

(If you do NOT need to share or copy your section for other instructors, clic[k here](#page-7-0) to advance.)

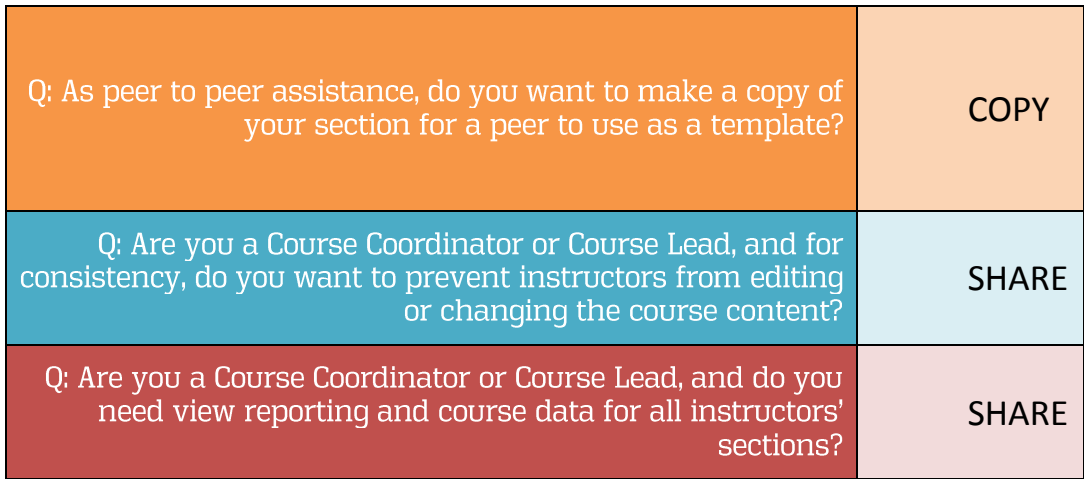

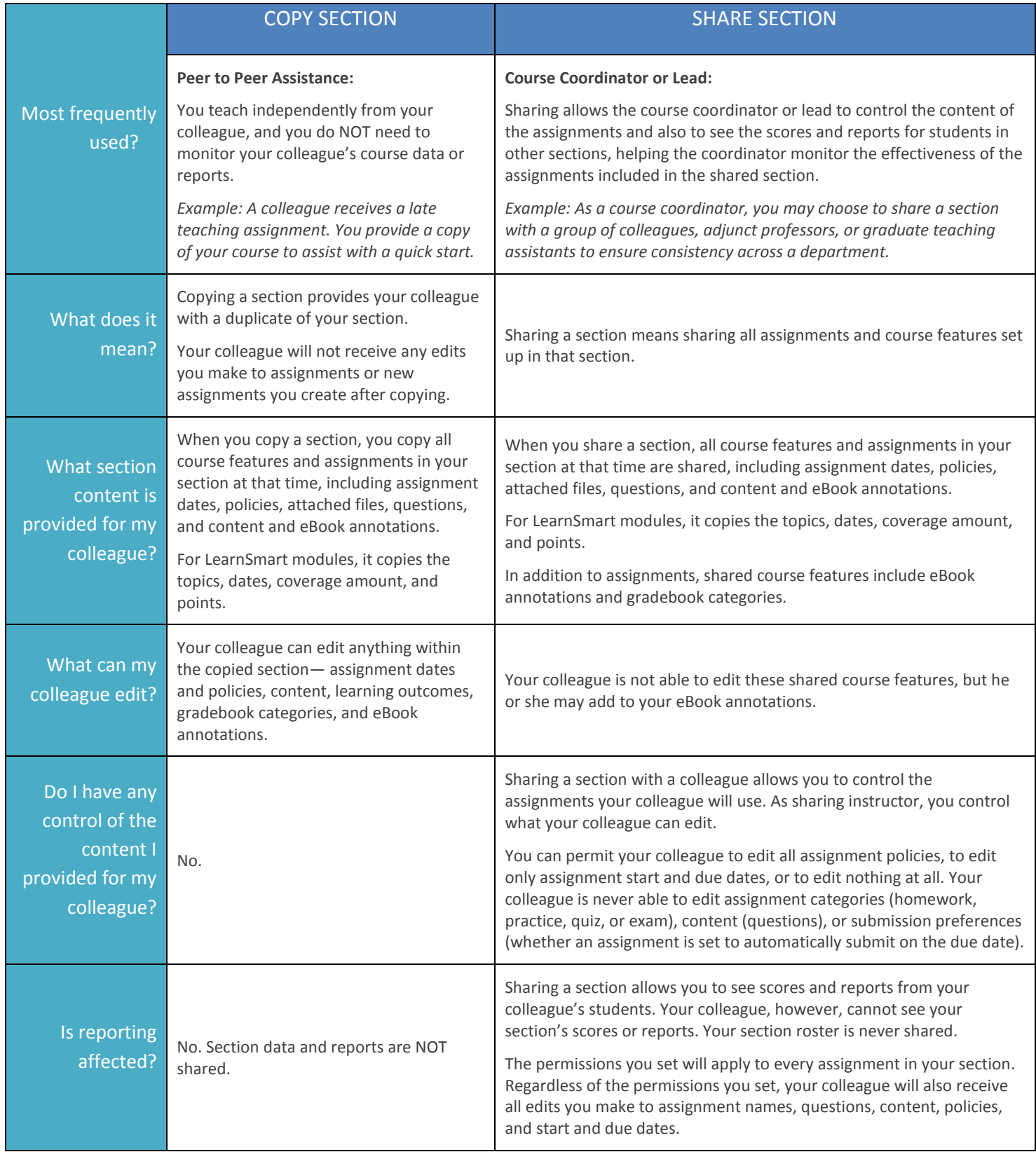

# <span id="page-6-0"></span>**Copy section**

To copy an exact replica of your section into a colleague's Connect account:

- 1) (A) Click on the *section options* menu.
- 2) (B) Choose *Copy section*.
- 3) (A) On the copy section screen: Enter in the email address(es) used by your colleague(s).
- 4) (B) Select *find colleagues*.
- 5) (C) Select *copy* when you've found the correct colleague.

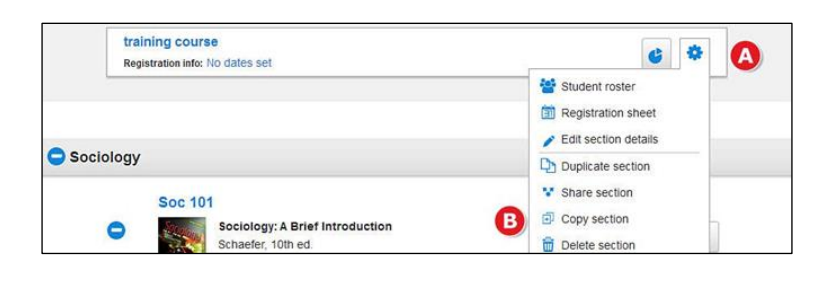

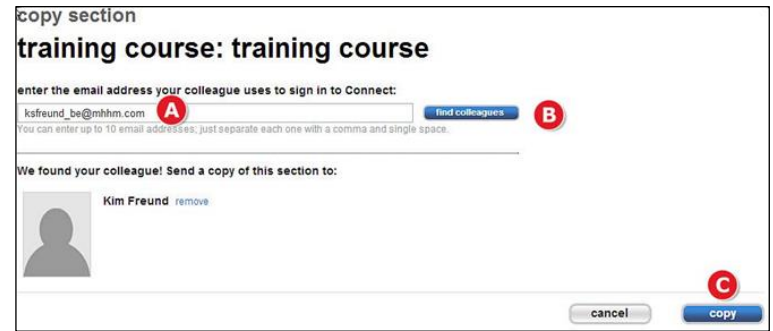

## <span id="page-6-1"></span>**Share section**

To share an exact replica of your section with a colleague's Connect account:

- 1) (A) Click on the *section options* menu.
- 2) (B) Select *share section* with colleague.
- 3) (A) On the share section screen: Enter the email address(es) used by your colleague(s).
- 4) (B) Select *find colleagues*.
- 5) (C) Select the number of sections that need to be created in your colleague's account.
- 6) (D) Select the edits that your colleague will be able to make in his or her sections.
- 7) (E) Click *share* for the sections to be created in your colleague's account.

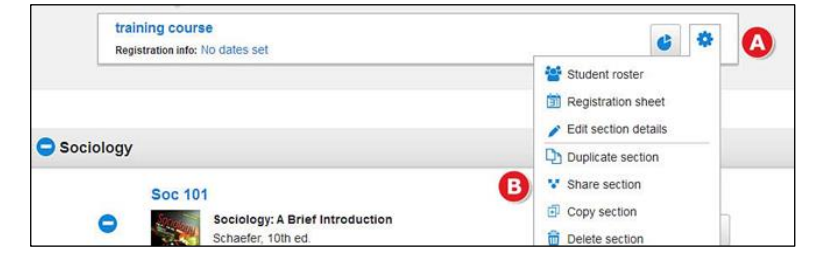

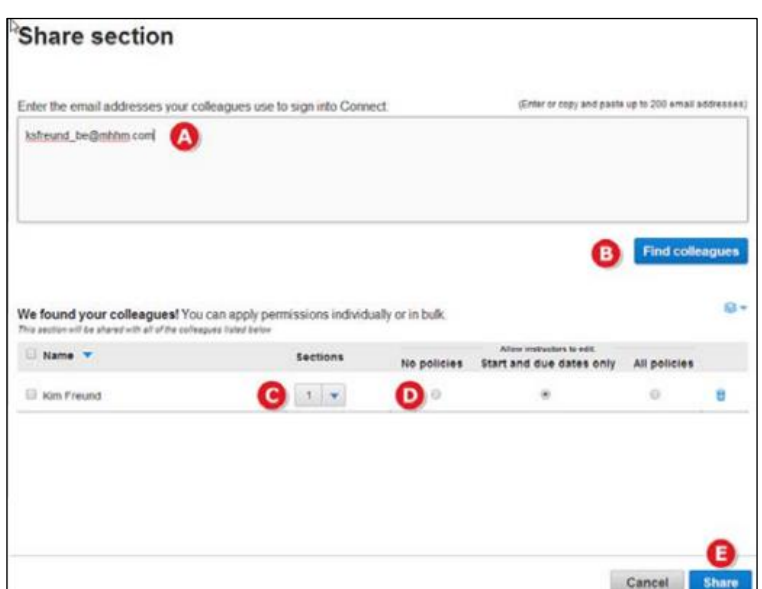

<span id="page-7-1"></span>![](_page_7_Picture_0.jpeg)

# <span id="page-7-0"></span>Review LearnSmart/SmartBook role and best practices

**SmartBook**™, powered by **LearnSmart**, is the first and only adaptive reading experience designed to change the way students read and learn. It creates a personalized reading experience by highlighting the most impactful concepts a student needs to learn at that moment in time. As a student engages with **LearnSmart/SmartBook**, the reading experience continuously adapts by highlighting content based on what the student knows and doesn't know. This ensures that the focus is on the content he or she needs to learn, while simultaneously promoting long-term retention of material. Use **LearnSmart/SmartBook's** real-time reports to quickly identify the concepts that require more attention from individual students–or the entire class.

![](_page_7_Picture_3.jpeg)

LearnSmart uses revolutionary adaptive technology to adjust content based on individual strengths, weaknesses, and level of

confidence. SmartBook, powered by LearnSmart, is designed to encourage content mastery at Bloom's Taxonomy Levels 1 and 2.<sup>1</sup> For this reason, all SmartBook assignments should be due prior to accompanying lecture.

![](_page_7_Picture_6.jpeg)

*Tip: Although you may directly enter LearnSmart/SmartBook on your section home page, you will need to click on +Add Assignment in order to assign SmartBook to your students. Continue on to the topic Select course content based on course goals for more information.*

 $\overline{a}$ 

<sup>1</sup> Bloom, B.S. (Ed.). Engelhart, M.D., Furst, E.J., Hill, W.H., Krathwohl, D.R. (1956). *[Taxonomy of Educational Objectives, Handbook I:](http://www.amazon.com/Taxonomy-Educational-Objectives-Handbook-Cognitive/dp/0582280109/bigdogsbowlofbis/) The Cognitive Domain.* New York: David McKay Co Inc.

### **Best practices for LearnSmart/SmartBook**

#### **To view assignment data, LearnSmart/SmartBook must be assigned.**

LearnSmart/SmartBook is included as a component of Connect via a link on the section home page. However, in order to view usage data (reports) and assign point values, it **must be assigned** through the **[add assignment](#page-19-0)** process.

Since LearnSmart/SmartBook is an adaptive learning tool, the technology determines which questions to deliver based upon each student's individual responses. Instructors do not pick specific questions, but you can control the topics to be delivered and the level of the depth of coverage. The topics chosen and the position of the coverage bar determine which portions of the LearnSmart/SmartBook will be highlighted.

#### **Based on multiple [case studies,](http://www.mheducation.com/highered/platforms/connect/case-studies.html) it is highly recommended that LearnSmart/SmartBook assignments are due prior to lecture in face-to-face and hybrid courses.**

LearnSmart/SmartBook is designed to facilitate basic concept mastery. When assigned prior to lecture, both students and instructors benefit. Students are prepared with a base level of knowledge, while instructors can use LearnSmart/SmartBook data to identify common areas of weakness or struggle—and adjust lecture plans accordingly.

#### **When considering slider bar placement, select coverage based on percentage of material to be covered rather than length of time.**

Since each book and chapter will vary with the estimated length time, it is suggested that you think about slider bar placement in terms of percentage of material to be covered rather than the length of time. Students do not have to complete LearnSmart/SmartBook in a single session—rather, they may enter as frequently as they wish. When they do return, the system will continue from last session.

#### Students can continue to use

LearnSmart/SmartBook after the due date, but they will only accrue points for what they have mastered by the due date. Full points or a

![](_page_8_Picture_192.jpeg)

percentage of the total possible points will be determined based upon the progress of the completion bar.

#### **Questions to consider when assigning LearnSmart/SmartBook:**

- *Which topics do you want to include?*
- *Where do you want the position of the slider bar?*
- *When do you want to set the due date?*
- *If this is a large chapter, do you want to break it into multiple assignments?*

 *Tip: You have the ability to break a chapter into more than one assignment. You can include only particular topics in each assignment. During the assignment creation process you can rename a LS assignment on the last screen before you hit the assign button.*

# Select course content mapped to course goals

<span id="page-9-0"></span>Before we get started, it's important to note that discipline and course-specific content can be found in the comprehensive Implementation Guides—located on th[e Connect Success Academy.](http://createwp.customer.mheducation.com/wordpress-mu/success-academy/training-guides-test-post-2/)

Additionally, our content revisions are **based on heatmaps**--empirical data collected anonymously from students via our **LearnSmart/SmartBook** programs. Our digital programs are created to provide support around the most difficult concepts identified.

To add content, begin by clicking on *+Add Assignment*. The two primary sources for course content are the **Question Bank** and **LearnSmart/SmartBook**.

![](_page_9_Picture_4.jpeg)

Select course content mapped to course goals, continued

![](_page_10_Figure_1.jpeg)

For additional assignment and activity types, click on *Full Chapter*.

On this screen, you may explore the various assignment options by using filters to locate desired content. In addition to traditional test bank questions, you'll find additional activity types under the **Activity Type** filter.

![](_page_10_Picture_109.jpeg)

# Create and assign content

#### <span id="page-11-1"></span><span id="page-11-0"></span>Create a new assignment from the question bank

- 1) Click *+Add assignment* from your section home page.
- 2) Click on *Question Bank.*

![](_page_11_Picture_4.jpeg)

![](_page_11_Picture_5.jpeg)

*Remember… you are not alone! As a part of our commitment to effective implementation, please remember that you have a dedicated Implementation team member who will partner with you to select course content aligned with your course goals and learning outcomes. If you'd like to utilize this service, please contact your [local LTR](http://shop.mheducation.com/store/paris/user/findltr.html) to connect with your Implementation team member.*

#### Create a new assignment from the question bank, continued

- 3) Select a question source from the list.
- 4) Next, select which questions/exercises you would like to view. This will typically divide the options by chapter.

![](_page_12_Picture_74.jpeg)

5) Next you may be asked to select the bank of questions you would like to view to make your question/exercise selections. These options are typically divided by type of activity or source.

![](_page_12_Picture_75.jpeg)

- 1) (A) Click *rename* and enter an assignment name.
- 2) (B) Enter any *student instructions*.

![](_page_12_Picture_76.jpeg)

#### Create a new assignment from the question bank, continued

Before you select questions to assign, there are several things to know about this page:

 $\bullet$  (A) To change the question create assignment / set policies / review & assign source, click *select a different*  name your assignment: *question source*. To narrow the question list, use **UNNAMED ASSIGNMENT** the filters along the left side of Enter student instructions (optional) the page.  $\Omega$  $0.00$ questio<br>assigne *Tip: If you want to create a question pool (see next page), do*   $view: \equiv list \quad midividually$ add questions organize assignment *not use multi-part questions or*  A Financial Accounting (Libby, 8e) > Chapter 01 Financial Stateme<br>Exercises - Algorithmic *survey questions.*select a different question source B  $\bullet$  (B) To create your own questions, click *create a*  filter results results: 10 add random selection... *question.* - question type questions question type  $\Box$  select all  $\bullet$  (C) To add questions randomly E1-4 Preparing a Balance Sheet LO1-1 6 Exercise **Exercise** to the assignment, select *add*  filter results  $\bullet$ E1-5 Completing a Balance Sheet and Inferring Net Income LO1-1 Section Break *random selection.*  $-$  Gradable 0  $\Box$  select all E1-5 Part 1 Exercise automatic 6 E1-5 Part 2 filter results = Exercise *Tip: Use a consistent naming*   $+$  AACSB E1-6 Analyzing Revenues and Expenses and Preparing an Income Statement LO1-0 *convention to ensure easy*  Exercise + AICPA *navigation for your students.*  6 E1-7 Preparing an Income Statement and Inferring Missing Values LO1-1 Exercise + Bloom's *For example, "Week 1–Quiz"*   $+$  Difficulty E1-8 Analyzing Revenues and Expenses and Completing an Income Statement<br>LO1-1 0 Exercise *and "Week 1–Homework." This*   $+$  Est Time **Learning Assets** *aids in identifying items in the*  E1-9 Inferring Values Using the Income Statement and Balance Sheet Equations<br>LO1-1 3 Exercise  $+$  Learning Objective *reports that are displayed in*  E1-10 Inferring Values Using the Income Statement and Balance Sheet Equations<br>LO1-1 6  $+$  Topic Exercise *alphabetical order. Abbreviate* 

1) (A) Once you've found a question to add, select the checkboxes next to the question.

*where possible (e.g., CH for chapter) to allow for cleaner reports and gradebook viewing.*

2) (B) Click *add checked questions* and choose to *add as individual questions*.

![](_page_13_Picture_281.jpeg)

### <span id="page-14-0"></span>Create assignments using a question pool

![](_page_14_Picture_2.jpeg)

WATCH: [What is question pooling?](http://createwp.customer.mheducation.com/wordpress-mu/success-academy/back-to-school-connect-training/)

Create a question pool for quizzing, exams, or whenever randomization is needed—such as to prevent cheating or to provide a new question set for practice.

1) Select the questions  $(A)$  you would like to add to the pool.

*Tip: Multi-part or survey questions may not be used in a question pool.*

2) Click *add checked questions* (B) and then select *add to a pool* (C).

![](_page_14_Picture_112.jpeg)

- 3) When the pop up appears, name your pool  $(A)$ .
- 4) Next, configure your pool by selecting the number of questions (B) from which the pool can draw.
- 5) You can also set the value of each question  $(C)$  in your pool.
- 6) To save your question pool, click *add to pool* (D).

![](_page_14_Picture_13.jpeg)

## Create assignments using a question pool, continued

Connect will notify you when the questions have been successfully added to a pool and will return to the **add questions** page.

Now you may create another pool from which to draw questions. The questions that you've already selected will be marked with a black flag (A).

- 1) Select the next set of questions (B), click *add checked questions*(C) and select *add to a pool* (D) again.
- 2) The **add questions to pool** module will pop up again. Select *create a new pool* (A) and enter a different name than the first pool (B).
- 3) Select the number of questions to draw  $(C)$  and set the point value  $(D)$ .
- 4) To save your second question pool, click *add to pool* (E) just as before.

Click the *organize assignment* (A) tab and select the question pools  $(B)$  from which your assignment will draw.

Click *continue* (C) to move on to the **review & assignment** page.

![](_page_15_Picture_137.jpeg)

![](_page_15_Picture_11.jpeg)

### <span id="page-16-0"></span>Edit question point values and rename assignments

Once you have finished adding questions, adjust the point value for each question or the assignment by clicking on the *organize assignment* tab.

![](_page_16_Picture_83.jpeg)

- 1) (A) Adjust all point values at once by clicking on *set all point values*.
- 2) (B) Adjust point values on an individual basis by selecting them one at a time.
- 3) After you have completed your adjustments, click *continue*.

![](_page_16_Picture_84.jpeg)

*IMPORTANT: The default point value for most question bank items is 10 points each. Many instructors prefer a lower value. Use set all point values to adjust all point values at once.*

*IMPORTANT: With the exception of the due date, changes to the assignment cannot be made once students have begun working on the assignment.*

# <span id="page-17-0"></span>**Importance of policy-setting categories**

Assignment policies have great impact on the student coursework experience. Therefore, it is critical to understand the implication of each policy type—then carefully set policies in accordance with your course policies and pedagogical strategies.

*Assignment start and due dates:* Select whether to make the assignment available once it's assigned or on a specific date.

- 1) (A) Select *once it's assigned* to allow students to begin work on the assignment as soon as it is assigned.
	- -OR-

Select *on this date* to set a specific date in the future when students can begin work on the assignment. Then select the assignment due date and time.

*Tip: Use the "Auto-submit as is" feature, which collects unsubmitted student attempts of an assignment on the due date. This prevents students from forgetting to submit an assignment that they saved prior to the due date. However, using this feature overrides the ability to accept late assignments.* 

2) (B) Next *select the assignment category*.

*Tip: Policies are easily modified across assignments within a category. Also, be aware that students will view these assignments under these category labels.*

3) (C) After selecting the assignment category, click *expand advanced settings* to see the expanded policy options for this assignment.

![](_page_17_Picture_114.jpeg)

#### Create and assign content, continued

#### *Five basic policy-setting categories:*

- 1) **Basic policies:** Indicate whether there is a time limit on the assignment, whether students can print the assignment, and other basic settings.
- 2) **Attempts:** Set how many times a student can complete and submit an assignment-- whether they continue from previous attempts or start fresh each time--and to enable student attempts after the due date.

*Tip: If you allow students multiple attempts where they will build on their previous attempt, it is recommended that you check the box allowing students to revise their previous attempts--even if manually graded questions are not yet graded.*

3) **Tolerances:** Specify whether students must match accents, spacing, and punctuation, or whether they are allowed any numeric tolerance.

*Tip: It is recommended that you not require the correct spacing and punctuation in the tolerances area. An extra space before or after a word can cause a correct answer to be marked incorrect if you require correct spacing.*

- 4) **Resources:** Turn various resources on/off for the students as they work on the assignment. For example, control whether students can see hints.
- 5) **Feedback:** Set the level of feedback that students receive when they complete an assignment with automatically Feedback graded questions. Options include varying · after the first attempt, show: - Detailed feedback levels of feedback, from no feedback to · after additional attempt, show: detailed feedback including solutions. - Detailed feedback
- 6) Click on *review & assign* to complete the assignment.

![](_page_18_Figure_10.jpeg)

*Tip: It is best to keep your policy settings consistent within assignment categories to prevent confusion among students. Once you have set your preferred policies, you will want to click on save as default settings to save these new policy settings as the defaults going forward.*

· after scoring 100%, show:

- Detailed feedback

 $\mathop{\boxplus}$ I  $\mathbb{T}$  $\mathbf T$ homework quiz practice exam  $\Box$  Homework default settings:  $\Omega$ edit all settings Basic edit asic<br>• No time limit<br>• Réstins is all • Printing is allowed<br>• Questions are ordered Not password protected · Credit is given for accuracy Attempts Attempts<br>
• Unlimited attempts are allowed<br>
• Un each new attempt, students<br>
start over<br>
• There is no score deduction for<br>
• Study attempts<br>
• Study attempts<br>
are not allowed Resources edit reference type:<br>- Question titles are not shown Question point values are shown<br>References are shown - assistance type:<br>- Access to the eBook and<br>resources is allowed<br>- 0% is deducted from all question<br>scores - Access to hints is allowed - 0% is deducted from each<br>question that uses hints - Access to "check my work" is<br>allowed .<br>- Unlimited uses per question<br>allowed -<br>There is no score deduction - Access to "ask the instructor" is<br>not allowed Feedback · after the first attempt, show - Detailed feedback after additional attempt, show - Detailed feedback after scoring 100%, show<br>- Detailed feedback

#### Resources

· reference type: - Question titles are not shown - Question point values are shown - References are shown · assistance type: - Access to the eBook and resources is allowed - 0% is deducted from all question scores - Access to hints is allowed - 0% is deducted from each question that uses hints - Access to "check my work" is allowed - Unlimited uses per question

edit

- allowed - There is no score deduction
- 
- Access to "ask the instructor" is not allowed

# <span id="page-19-0"></span>**Assign content**

- 1) On the *review and assign* page, you can select multiple sections within the same course.
- 2) Review your policies and questions.
- 3) Click *Assign* when you are ready to finalize the assignment.
- 4) If you're not ready to assign, use the *Save & Exit* button on the bottom to come back later.
- 5) If you don't want to keep the assignment, use the *Delete Assignment* button.

![](_page_19_Picture_161.jpeg)

# <span id="page-19-1"></span>Edit, manage, and organize assigned content

Some basic assignment edits/management can be done from the assignment list on the section home page. Begin by checking off the assignments you want to manage then select the desired action.

- To change the start and due dates for the assignments, click *Manage dates*.
- To copy or share an assignment to another section in your course or to a colleague's course, select *Share* or *Copy*.
- To show or hide the assignments on the student side, select *Show/hide*. You may also click on the eye icon next to the assignment to show/hide.
- To move several assignments into a group you have created, click *Move*. You may also drag and drop assignments.
- To delete selected assignments, click *Delete*.

![](_page_19_Picture_162.jpeg)

New assignment groups (folders) can be created by clicking *Add Groups* after clicking on the folder icon.

### <span id="page-20-0"></span>Do you teach multiple sections of the same course?

At this point, your section should be almost completely built—with the exception of a few possible tweaks. If you are teaching multiple sections of the same course, you'll want to *duplicate* your section.

### <span id="page-20-1"></span>**Duplicate your section**

- 1) Click on the **drop-down menu**.
- 2) Select *Duplicate course*.

![](_page_20_Picture_6.jpeg)

3) Name the new section. Click *Continue to new section*.

![](_page_20_Picture_118.jpeg)

- 4) View student registration info page. Scroll down and click *Continue to new section*.
- 5) You are now in your duplicated section. (Depending on the number of assignments in the original section, it can take a few moments for all of the assignments to duplicate.)
- 6) Click on *My courses* in the top right corner of your section home page to navigate back to your my courses page.

![](_page_20_Picture_119.jpeg)

# <span id="page-21-0"></span>**Provide assignment extensions**

When extending assignment due dates, you'll need to identify the desired outcome of the extension.

![](_page_21_Picture_210.jpeg)

To assist with this, please refer to the following scenario chart:

![](_page_21_Picture_211.jpeg)

#### Create and assign content, continued

## <span id="page-22-0"></span>**Extend due dates individually**

- 1) From your section home page, check the box next to the assignments for which you want to add extensions.
- 2) Click *Manage dates.*
- 3) Click the *extensions* tab.

![](_page_22_Picture_140.jpeg)

![](_page_22_Picture_141.jpeg)

![](_page_22_Figure_7.jpeg)

*IMPORTANT: Please note the important distinction between individually and in bulk:*

- *Individually will result in different due dates for the selected assignments.*
- *In bulk will result in one common due date for the selected assignments.*
- 4) Click *Add* for the assignments that need to be given an extension.
- 5) Select the students for the extensions, as well as the new parameters, then click *Save*.

*IMPORTANT: Students need to have at least one attempt remaining in order to complete their extension.*

![](_page_22_Picture_142.jpeg)

![](_page_22_Picture_143.jpeg)

![](_page_22_Picture_144.jpeg)

*Tip: If you set the student extension due date beyond a previously set date of delayed feedback for the assignment, you will be prompted to confirm or change that feedback date. This will prevent the student with the extension from receiving answers from other students to whom feedback has already been revealed.*

## <span id="page-23-1"></span><span id="page-23-0"></span>**Extend due dates in bulk**

- 1) From your section home page, check the box next to the assignments for which you want to add extensions.
- 2) Click *Manage dates.*
- 3) Click the *extensions* tab.

![](_page_23_Picture_124.jpeg)

4) For the extensions to have one common due date, click on *in bulk*.

![](_page_23_Picture_7.jpeg)

*IMPORTANT: Please note the important distinction between individually and in bulk:*

- *Individually will result in different due dates for the selected assignments.*
- *In bulk will result in one common due date for the selected assignments.*
- 5) *Select the students* that need the extensions and adjust the due date, time limit, or attempts.

![](_page_23_Picture_125.jpeg)

![](_page_23_Picture_126.jpeg)

6) Click *save*.

*Tip: If you set the student extension due date beyond a previously set date of delayed feedback for the assignment, you will be prompted to confirm or change that feedback date. This will prevent the student with the extension from receiving answers from other students to whom feedback has already been revealed.*

# <span id="page-24-0"></span>**Manage due dates**

When changing due dates, you'll need to identify the desired outcome of the extension. To assist with this, please refer to the following scenario chart:

<span id="page-24-1"></span>![](_page_24_Picture_209.jpeg)

### <span id="page-25-0"></span>Manage due dates individually

- 1) From the section home page, *check the box* next to the assignments that need adjusted.
- 2) From the *options* dropdown, select *Manage Dates*.

![](_page_25_Picture_93.jpeg)

3) For different due dates, click on *individually*.

![](_page_25_Figure_6.jpeg)

*IMPORTANT: Please note the important distinction between individually and in bulk:*

- *Individually will result in different due dates for the selected assignments.*
- *In bulk will result in one common due date for the selected assignments.*

![](_page_25_Picture_94.jpeg)

![](_page_25_Picture_95.jpeg)

- 4) Adjust the due dates.
- 5) Click *Save* when finished.

#### <span id="page-26-0"></span>Manage due dates in bulk

- 1) From the section home page, *check the box* next to the assignments that need adjusted.
- 2) From the *options* dropdown, select *Manage Dates*.

![](_page_26_Picture_4.jpeg)

- 3) For the same common due date, click on *in bulk*.
- 4) Next to **due**, click *edit*.

![](_page_26_Picture_7.jpeg)

*IMPORTANT: Please note the important distinction between individually and in bulk:*

- *Individually will result in different due dates for the selected assignments.*
- *In bulk will result in one common due date for the selected assignments.*

![](_page_26_Picture_134.jpeg)

![](_page_26_Picture_135.jpeg)

- 5) Enter the due date.
- 6) Click *Save* when finished.

# <span id="page-27-0"></span>Allow additional time for all assignments for an individual student

1) Access the *student roster*.

![](_page_27_Picture_58.jpeg)

2) Locate the student who needs additional time for all assignments and click *Manage*.

![](_page_27_Picture_59.jpeg)

- 3) You can add additional time by *percentage* or *minutes*.
- 4) Enter the additional time allowance for that individual student and click *Save*.

![](_page_27_Picture_60.jpeg)

# <span id="page-28-0"></span>Adjust assignment credit/grade

#### *Adjust credit for all students:*

1) From your section home page, click on the assignment for which you would like to adjust credit.

![](_page_28_Picture_4.jpeg)

- 2) Click the *preview* tab of your active assignment.
- 3) Click *Adjust credit* in the question that you want to adjust.

![](_page_28_Picture_125.jpeg)

In the *adjust credit* screen, you may award full credit, drop the question and its points, or flag the question for manual grading.

4) Click *adjust* to apply your changes.

These changes will apply to all students for all attempts, including those in shared or copied assignments and courses, and cannot be undone. Dropping the question will change the assignment's total point value, even if you have locked the points.

![](_page_28_Picture_11.jpeg)

#### *Adjust points for individual students:*

To edit a particular student's assignment grade, access the Student Performance report for a particular assignment. (See **Module 5—Reports** for step-by-step instructions on how to view a Student Performance report.)

- 1)  $(A)$  Enter the name of the student whose assignment grade you need to change.
- 2) (B) Click the score link under the assignment you want to edit and the student performance assignment detail page opens.

![](_page_29_Picture_70.jpeg)

From the student performance assignment detail page, you can edit the score for each individual question.

3) (A) Click *Award* to apply the new score.

![](_page_29_Picture_71.jpeg)

# <span id="page-30-0"></span>Determine the value of Connect in the total course grade

Before we can address **how to determine the course value of the technology component**, we must address **why it's critical that the Connect component has meaningful value** in the overall course grade.

# **Why require Connect?**

#### 1) *Motivation:*

*Motivation* is the *result of actively processing and interpreting information*. Accordingly, students are generally motivated to complete coursework that they perceive to have meaningful value in the form of course credit. In this case, the instructor serves as the source of information and must communicate the requirement in order to trigger the motivation. Only the highly selfmotivated will complete "recommended" coursework, but our mission is to improve results for all students.

2) *Integral component of contemporary course ecology:* As a company committed to the science of learning, we know from the great thought leaders in instructional design and educational technology that a course in higher education is comprised of three core components **content**, **technology**, and **pedagogy**—as illustrated in the [TPACK \(Technological Pedagogical Content Knowledge\)](http://www.tpack.org/) model.

![](_page_30_Figure_6.jpeg)

![](_page_30_Figure_7.jpeg)

The core of this framework requires that all three components are integrated--thoughtfully and harmoniously--in order to achieve the greatest potential for teaching and learning success. Additionally, the TPACK framework suggests that more knowledge can be gained at each intersection than in isolating the primary forms.

If the Connect coursework does not impact the overall course grade, then the technology component within the framework is devalued and loses the ability to drive outcomes.

#### 3) *Alignment with your course goals:*

By selecting Connect course content based on your course goals, you are integrating purposeful technology—specifically designed to improve student outcomes.

By purposefully and strategically integrating Connect into your course, you have thoughtfully developed a course plan to enhance the student learning experience.

In order to ensure that all students are equipped with the adaptive support they deserve, requiring Connect coursework as percentage of the overall grade fosters an environment of personalized learning.

Do you have technology, or do you have purposeful technology?

> Dr. Shawn Mahoney Chief Academic Officer McGraw-Hill Education School Group

## A simple formula for determining the value of Connect in the overall course grade

At this point, you have analyzed your syllabus, identified your course goals, built a course, and selected content based on your course goals. As a simple best practice for determining Connect course value, let's return to your syllabus, which now includes Connect coursework.

*We'll use our syllabus example from Module 1—Course Consultation to illustrate.*

#### *Example:*

![](_page_31_Figure_11.jpeg)

# <span id="page-32-0"></span>Add Connect course requirements to the syllabus

![](_page_32_Picture_1.jpeg)

Research in instructional design suggests that communication is a key pedagogical component while using learning and course technologies. Empower your students with the best chance for course success by clearly communicating the Connect course requirements and integrating the Connect coursework into your course syllabus.

#### *At a minimum, be sure to include the following essential information:*

- 1) Product information—including titles, authors, and ISBNs for all course components
- 2) Requirement status of all course components
- 3) Courtesy access (14 days of complimentary access) and purchase information
- 4) Mobile app information

*Tip: If you're unsure about any of your course details, contact your local [Learning Technology Representative.](http://shop.mheducation.com/store/paris/user/findltr.html)*

#### *Example of syllabus language for essential details:*

For this course you will be **required** to purchase **McGraw-Hill Education Connect®** access for (name of text) by (authors). Connect will provide full access to the eBook, so you are **not required** to have a print text. Please be aware if you purchase a used textbook, you must **still** purchase Connect access.

(Insert appropriate purchase information.) **Connect codes are available in the bookstore.** If you would like a print version of the text to accompany Connect, the bookstore is carrying a discounted bundle, which includes a print text and a Connect access code. A print-upgrade option is also available via Connect throughout the semester. This will be a full color binderready version of the text.

#### **Information on REQUIRED course material:**

![](_page_32_Picture_202.jpeg)

#### **Information on bookstore offering course material:**

![](_page_32_Picture_203.jpeg)

**Mobile apps** are now available for both Connect and for SmartBook. They can be downloaded from the Apple App Store and Google Play. The Connect app is available on tablet only, while the SmartBook app is available on both tablet and smartphone devices. See the below grid for supported devices for the Connect app. If you are using both Connect and SmartBook, you will need to download both apps.

*{No SmartBook in your course? No problem! Access all your LearnSmart assignments on-the-go using the LearnSmart app, available for tablets and smartphones in the Apple App Store and Google Play.}*

![](_page_32_Picture_204.jpeg)

#### *Add an assignment schedule:*

For the most effective results in setting and managing student expectations, **create and add an assignment schedule**—integrated with Connect coursework— to your syllabus.

#### *Example of an assignment schedule from a sample syllabus:*

![](_page_33_Picture_175.jpeg)

#### READING & ASSIGNMENT SCHEDULE

![](_page_33_Picture_6.jpeg)

*Remember… you are not alone! As a part of our commitment to effective implementation, please remember that you have a dedicated Implementation team member who will partner with you to integrate Connect requirements into your syllabus and/or provide additional syllabus examples. If you'd like to utilize this service, please [contact your local Learning](http://shop.mheducation.com/store/paris/user/findltr.html)  [Technology Representative](http://shop.mheducation.com/store/paris/user/findltr.html) to connect with your Implementation team member.*